# ASA 8.0: Ändern des WebVPN-Logos  $\overline{\phantom{a}}$

### Inhalt

[Einführung](#page-0-0) [Voraussetzungen](#page-0-1) [Anforderungen](#page-0-2) [Verwendete Komponenten](#page-0-3) **[Konventionen](#page-1-0)** [Ändern des WebVPN-Logos](#page-1-1) [Hochladen und Konfigurieren des Logos](#page-1-2) [Anpassen anwenden](#page-2-0) [Anpassen des AnyConnect VPN Client-Logos](#page-4-0) [Überprüfen](#page-4-1) **[Fehlerbehebung](#page-5-0)** [Zugehörige Informationen](#page-5-1)

### <span id="page-0-0"></span>**Einführung**

In diesem Dokument wird veranschaulicht, wie das Logo auf den WebVPN-Anmelde- und Portalseiten geändert wird. Mithilfe von Anpassungen, die mit dem webbasierten Anpassungs-Editor bearbeitet werden können, bietet die Adaptive Security Appliance (ASA) die Möglichkeit, fast alles über das Erscheinungsbild des WebVPN-Portals zu verändern.

In diesem Dokument werden der Adaptive Security Device Manager (ASDM) und der Customization Editor zum Hochladen eines neuen Logos auf die ASA verwendet. Anschließend wird das neue Logo so konfiguriert, dass es vor und nach der Anmeldung durch die Benutzer angezeigt wird. Diese Konfiguration wird mit ASDM 6.0(2) auf einer ASA-Appliance durchgeführt, die Softwareversion 8.0(2) ausführt.

Dieses Dokument ist Teil einer Reihe von Dokumenten zur Konfiguration von WebVPN auf der ASA.

### <span id="page-0-1"></span>Voraussetzungen

#### <span id="page-0-2"></span>Anforderungen

Für dieses Dokument bestehen keine speziellen Anforderungen.

#### <span id="page-0-3"></span>Verwendete Komponenten

Die Informationen in diesem Dokument basieren auf ASDM 6.0(2) auf einer ASA, die Softwareversion 8.0(2) ausführt.

#### <span id="page-1-0"></span>Konventionen

Weitere Informationen zu Dokumentkonventionen finden Sie unter [Cisco Technical Tips](//www.cisco.com/en/US/tech/tk801/tk36/technologies_tech_note09186a0080121ac5.shtml) [Conventions](//www.cisco.com/en/US/tech/tk801/tk36/technologies_tech_note09186a0080121ac5.shtml) (Technische Tipps zu Konventionen von Cisco).

## <span id="page-1-1"></span>Ändern des WebVPN-Logos

In diesem Abschnitt erhalten Sie Informationen zum Hochladen eines neuen Logos und zur Konfiguration der ASA-Geräte, um es auf den WebVPN-Anmelde- und Portalseiten anzuzeigen.

#### <span id="page-1-2"></span>Hochladen und Konfigurieren des Logos

Gehen Sie wie folgt vor, um das neue Logo hochzuladen und zu konfigurieren:

- 1. Navigieren Sie zu Configuration > Remote Access VPN > Clientless SSL VPN Access > Portal > Web Contents.
- 2. Zeigen Sie die ASA auf Ihr Logo, und klicken Sie auf **Jetzt importieren**, um es hochzuladen. Achten Sie darauf, dass Sie unter "Ziel" Nein auswählen, wenn dieses Logo angezeigt werden soll, bevor sich ein Benutzer anmeldet.

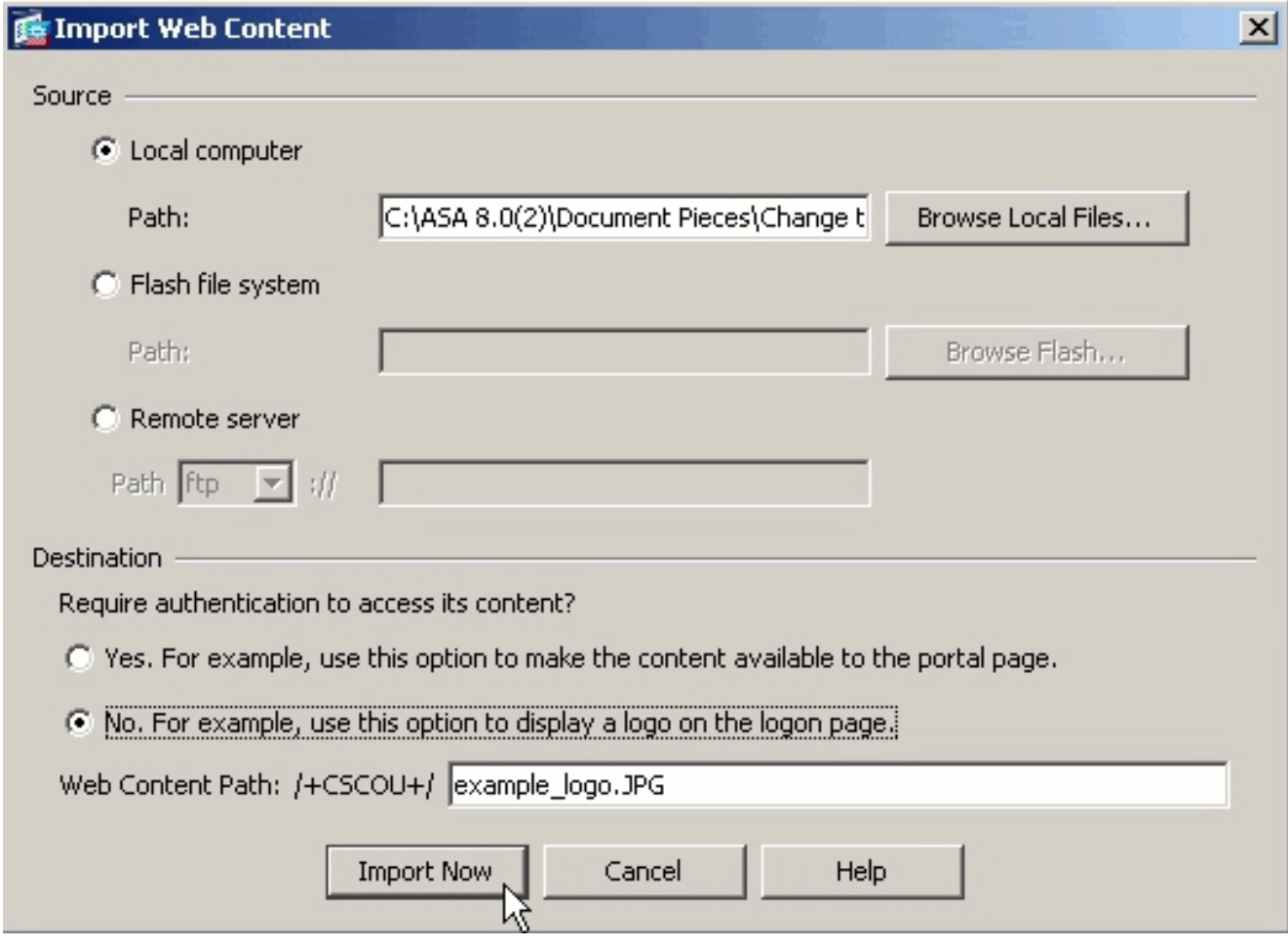

- 3. Sobald Sie das Logo hochgeladen haben, navigieren Sie zu Configuration > Remote Access VPN > Clientless SSL VPN Access > Portal > Customization.
- 4. Wählen Sie eine Anpassung zum Bearbeiten aus, oder erstellen Sie eine neue.**Hinweis:** Cisco empfiehlt keine wesentlichen Änderungen an der Standardanpassung.
- 5. Navigieren Sie im daraufhin angezeigten Editor-Fenster unter Anmeldeseite zu Titelseite.

6. Wählen Sie Ihr Logo in der Dropdown-Liste Logo URL aus.

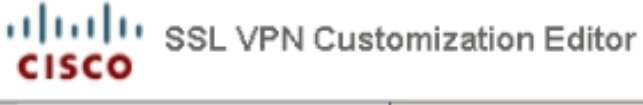

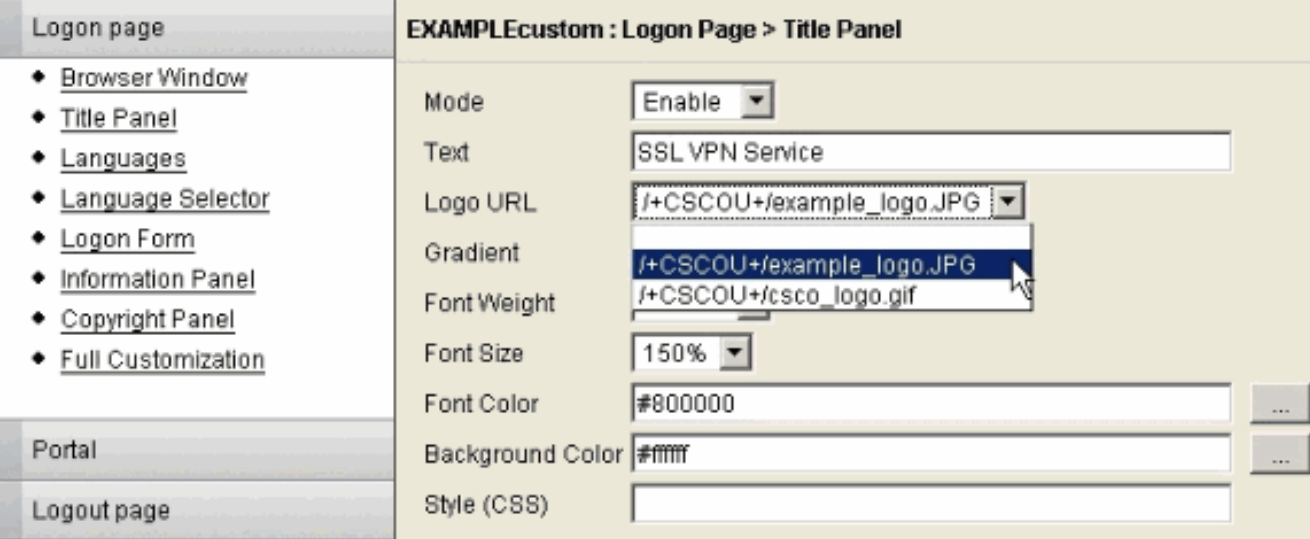

- 7. Navigieren Sie zur Titelleiste unter Portal.
- 8. Wählen Sie Ihr Logo in der Dropdown-Liste **Logo URL**

aus.

```
ululu SSL VPN Customization Editor
CISCO
```
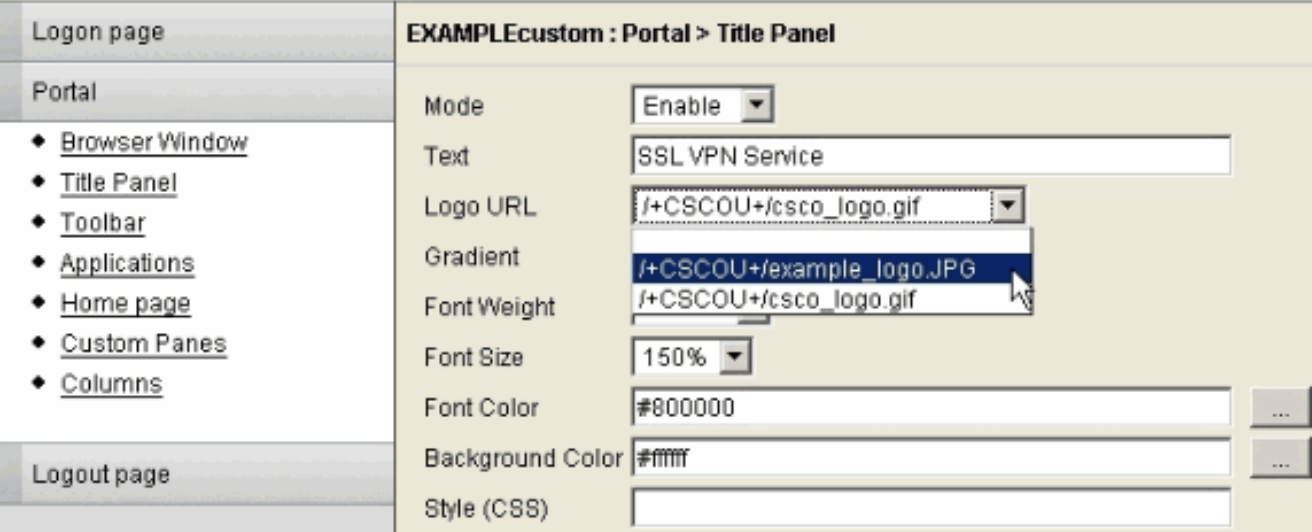

9. Klicken Sie rechts oben auf Speichern und schließen Sie die Editor-Webseite.

#### <span id="page-2-0"></span>Anpassen anwenden

Es ist wichtig, sicherzustellen, dass die von Ihnen konfigurierte Anpassung auf das richtige Verbindungsprofil (Tunnelgruppe) angewendet wird, damit das Logo auf den Anmelde- und Portalseiten angezeigt wird. Wenn sich Benutzer nicht mit einer Gruppen-URL mit der ASA verbinden, muss die Anpassung auf die DefaultWEBVPNG-Gruppe angewendet werden, damit das Logo vor der Anmeldung angezeigt wird.

Diese Tabelle zeigt, wo die Anpassung für eine bestimmte Konfiguration angewendet werden soll:

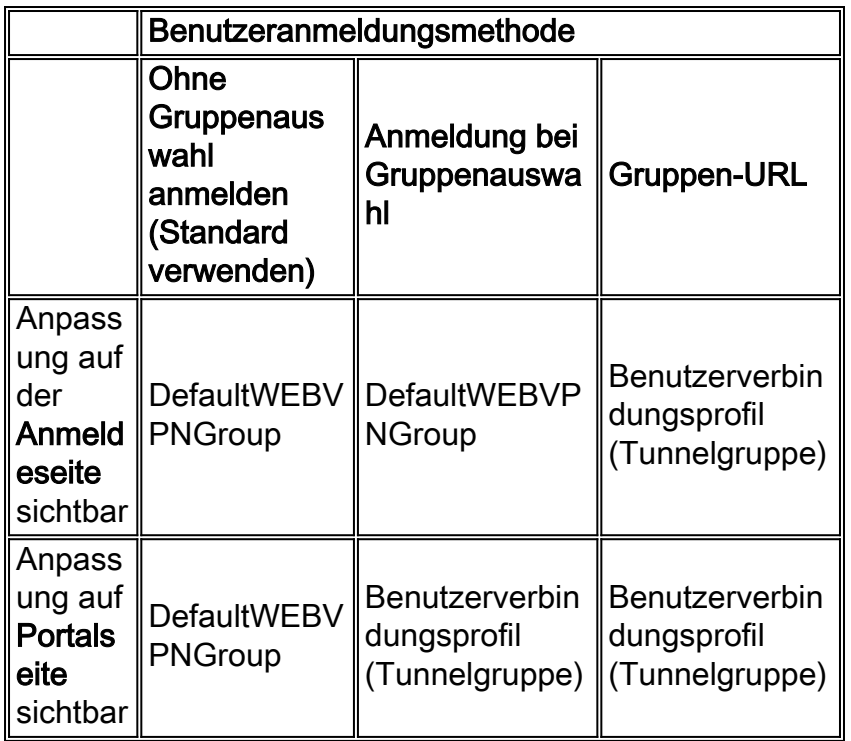

Gehen Sie wie folgt vor, um die Anpassung im Verbindungsprofil (Tunnelgruppe) zu konfigurieren:

- 1. Navigieren Sie zu Configuration > Remote Access VPN > Clientless SSL VPN Access > Connection Profiles.
- 2. Wählen Sie die **DefaultWEBVPNGgroup** (oder die gewünschte Gruppe) aus und klicken Sie auf Edit.
- 3. Wählen Sie im linken Bereich Advanced > Clientless SSL VPN aus.
- 4. Uberprüfen Sie, ob Ihre Anpassung aus dem Dropdown-Menü "Anpassung der Portalseite" ausgewählt wurde.

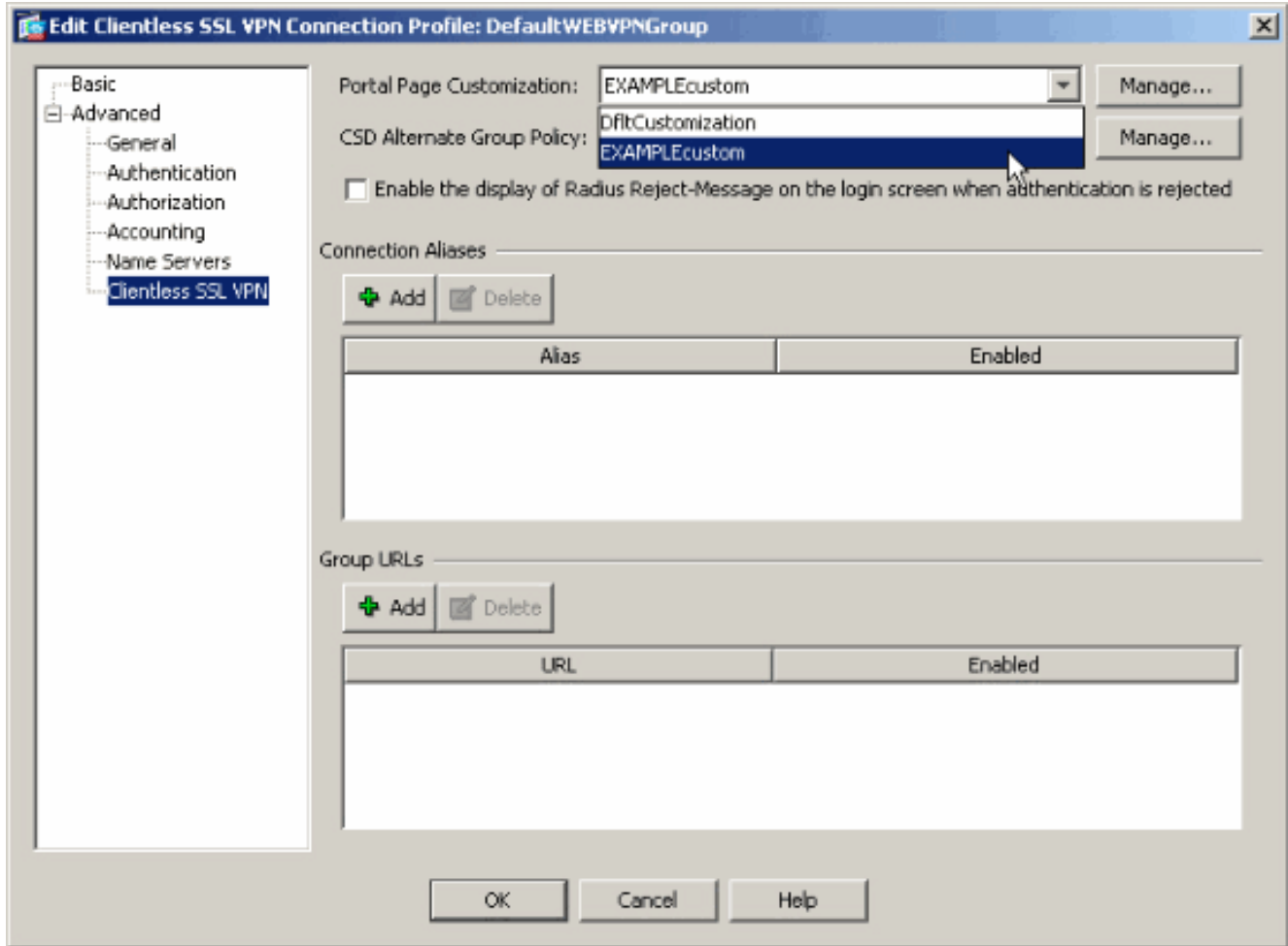

#### <span id="page-4-0"></span>Anpassen des AnyConnect VPN Client-Logos

Sie können bestimmte Elemente, z. B. das Firmenlogo, der grafischen Benutzeroberfläche des AnyConnect-Clients anpassen, die der Remote-Benutzer bei der Anmeldung sieht. Sie können die AnyConnect-Client-Benutzeroberfläche anpassen, indem Sie Dateien, die sich auf die Schnittstelle auswirken, durch eigene benutzerdefinierte Dateien ersetzen. Bei einer Windows-Installation können Sie beispielsweise das Firmenlogo vom Cisco-Standardlogo ändern, indem Sie die Datei company logo.bmp durch Ihre eigene Datei ersetzen.

Weitere Informationen zur Konfiguration finden Sie [im](//www.cisco.com/en/US/docs/security/vpn_client/anyconnect/anyconnect20/administrative/guide/admin8.html#wp1000056) [Administratorhandbuch](//www.cisco.com/en/US/docs/security/vpn_client/anyconnect/anyconnect20/administrative/guide/admin.html) für den [Cisco](//www.cisco.com/en/US/docs/security/vpn_client/anyconnect/anyconnect20/administrative/guide/admin.html) [AnyConnect VPN Client, Version 2.0,](//www.cisco.com/en/US/docs/security/vpn_client/anyconnect/anyconnect20/administrative/guide/admin.html) unter [Anpassen](//www.cisco.com/en/US/docs/security/vpn_client/anyconnect/anyconnect20/administrative/guide/admin8.html#wp1000056) der [Endbenutzererfahrung.](//www.cisco.com/en/US/docs/security/vpn_client/anyconnect/anyconnect20/administrative/guide/admin8.html#wp1000056)

# <span id="page-4-1"></span>Überprüfen

Navigieren Sie zur WebVPN-Anmeldeseite der ASA, um zu überprüfen, ob das Logo geändert wurde und die Anpassung ordnungsgemäß angewendet wurde.

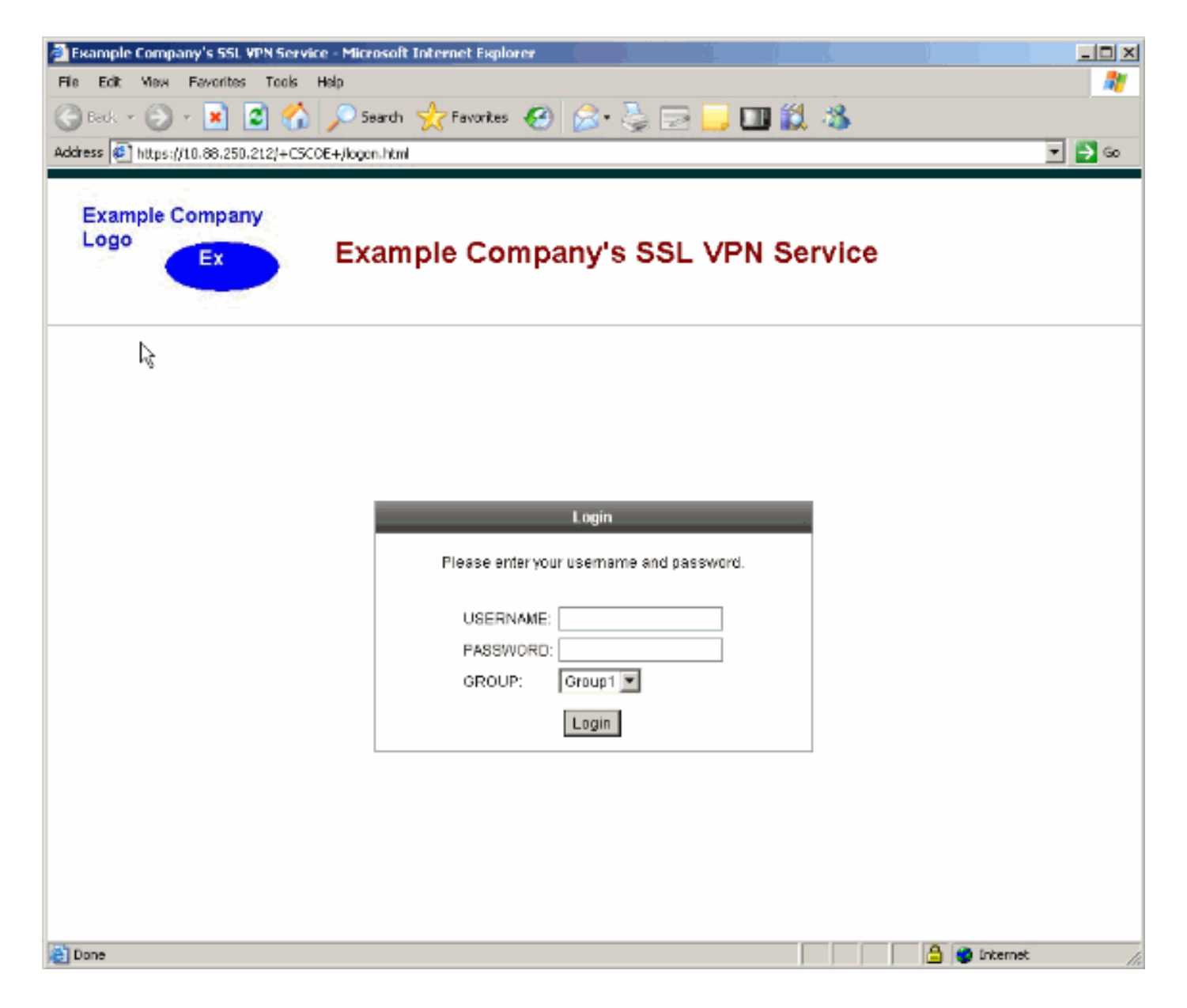

## <span id="page-5-0"></span>**Fehlerbehebung**

Wenn das Logo nicht angezeigt wird, stellen Sie sicher, dass die Anpassung auf das richtige Verbindungsprofil (Tunnelgruppe) angewendet wird. Weitere Informationen finden Sie im Abschnitt [Anpassung anwenden.](#page-2-0)

## <span id="page-5-1"></span>Zugehörige Informationen

• [Technischer Support und Dokumentation - Cisco Systems](//www.cisco.com/cisco/web/support/index.html?referring_site=bodynav)